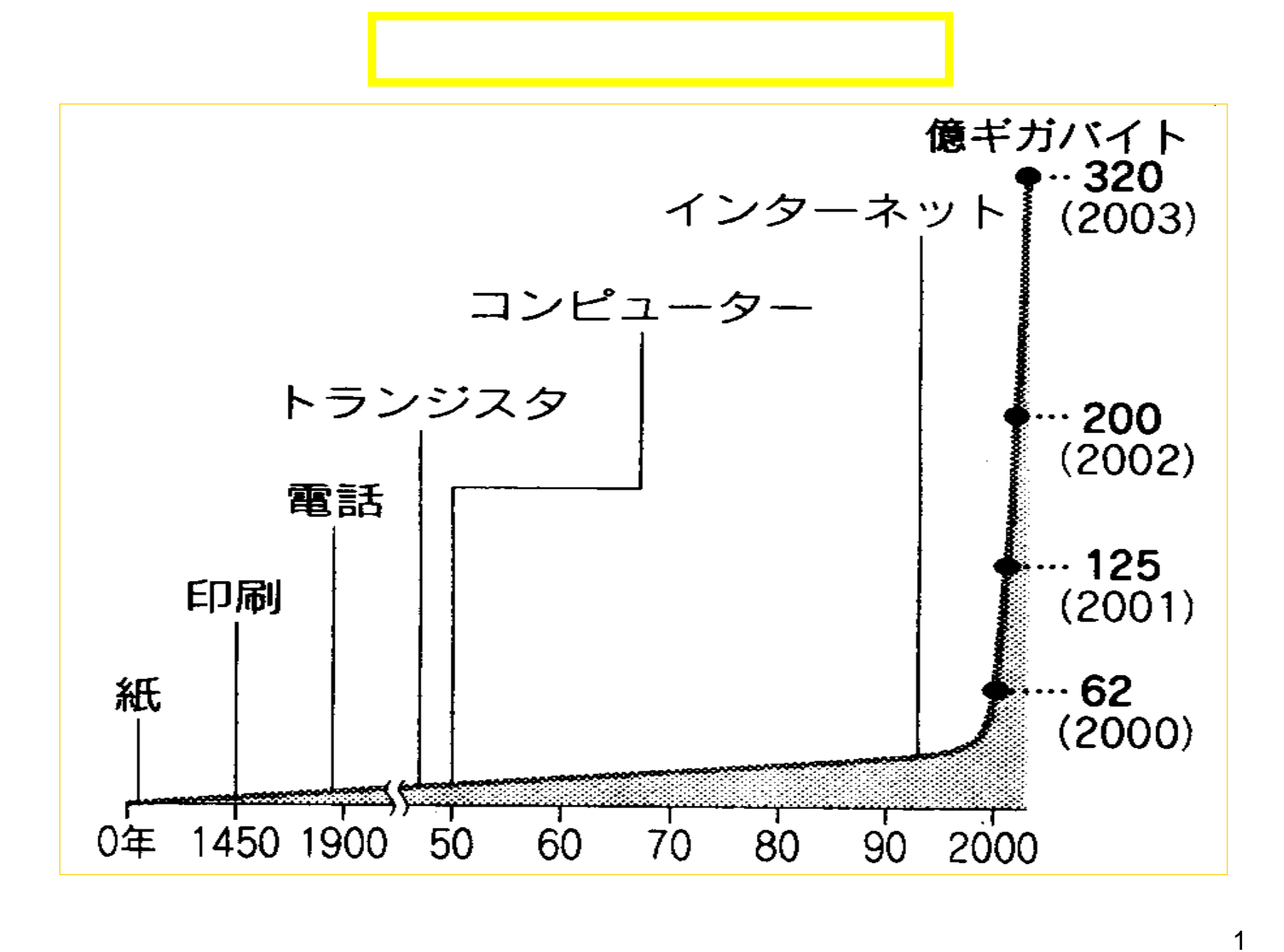

## (The Internet) **LAN** Local Area Network れがウェブ(**Web**)である。ホームページとは、正確には、**Web**ページのトッ **WWW** World Wide Web

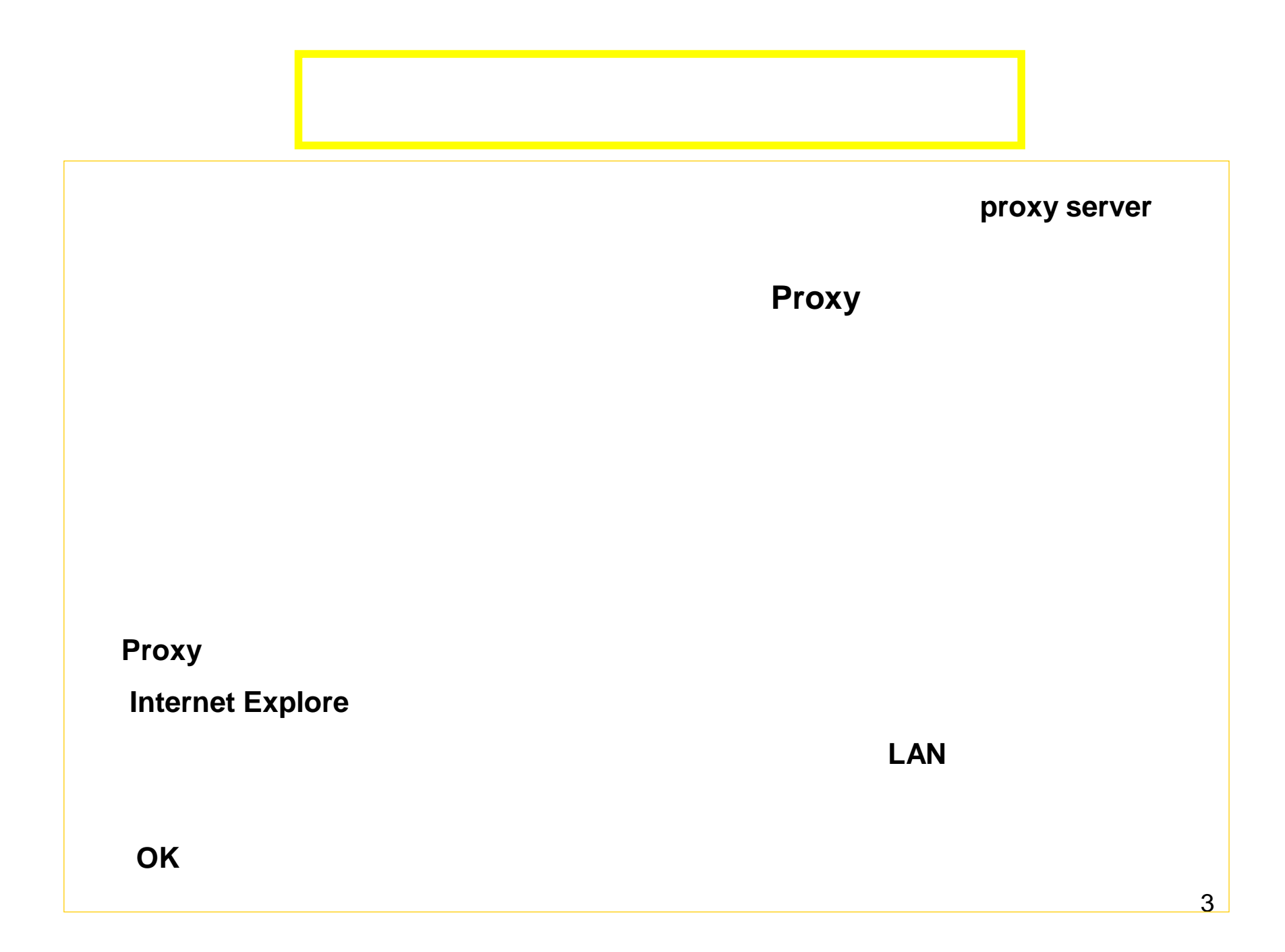

## $(1)$ proxy **Internet Explore** ③「ホームページ」部分の「アドレス」欄に *http://ic.cc.yamaguchi-u.ac.jp***/** ④ 「接続」タブ⇒ 「**LAN**の設定」ボタンとクリックする。 $|? - x$ インターネット オプション 全般 セキュリティ フライバシー コンテンツ 接続 フログラム 詳細設定  $\frac{1}{2}$   $x$ インターネット オプション インターネット接続を設定するには、<br>[セットアップ]をクリックしてください。 全般 セキュリティ プライバシー コンテンソ 接続 プログラム 詳細設定 セットアップ(U) ホームページ ダイヤルアップと仮想プライベート ネットワークの設定 複数のホームパージのタブを作成するには、それぞれのアドレスを行で分けて<br>スカしてください(B) Ĥ. 追加(D)... ittp://ic.cc.yamaguchi-u<mark>.ac.jp</mark>/  $\lambda$ VPN の追加(P)... 現在のページを使用(C) 標準設定(F) 空白を使用(B) 削除(R)。 閲覧の履歴 プロキシ サーバーを構成する必要がある場合は、<br>[設定] を選択してください。 設定(S) -<br>一時ファイル、履歴、Cookie、(呆存されたパスワード、および Web フォーム<br>の情報を削除します。  $\leftarrow$ **◎ ダイヤルしない(C)** 削除(D). 設定(S) ●ネットワーク接続が存在しないときには、ダイヤルする(W) 検索 ◎ 通常の接続でダイヤルする(◎) 検索の既定の動作を変更します。 設定(D) 現在の既定値: なし 既定に設定(E) ローカル エリア ネットワーク (LAN) の設定 タブ ー<br>タブの中の Web ページの表示方法を設定しま<br>す。 LAN の設定はダイヤルアップ接続には適用されません。ダイ<br>ヤルアップには上の設定を選択してください。 設定(T) LAN の設定(L) t デザイン □ ユーザー補助(E) 色(0) 言語(L) フォント(M) OK キャンセル 適用(A)  $\overline{\bf 4}$  $OK$ キャンセル 適用(A)

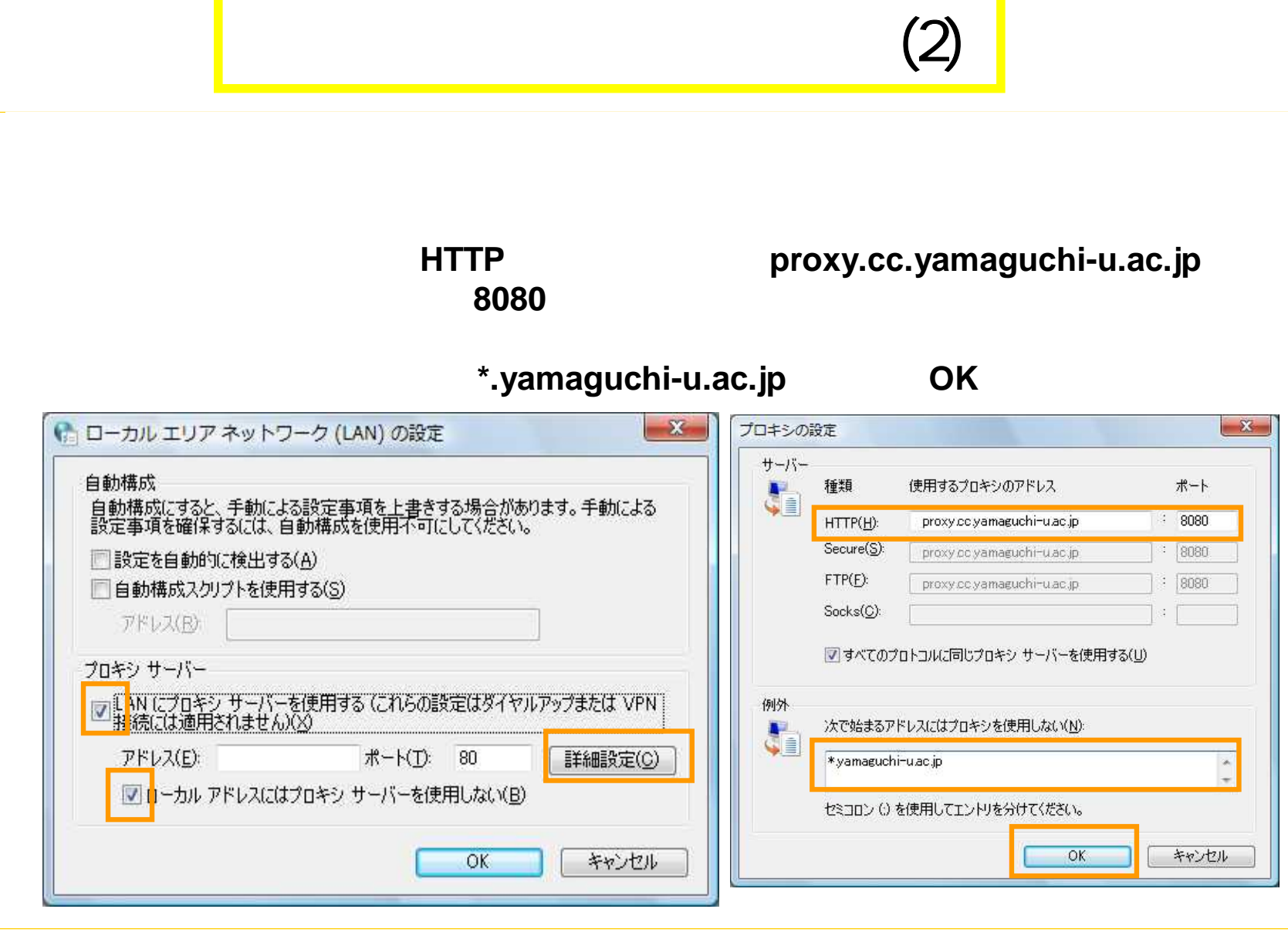

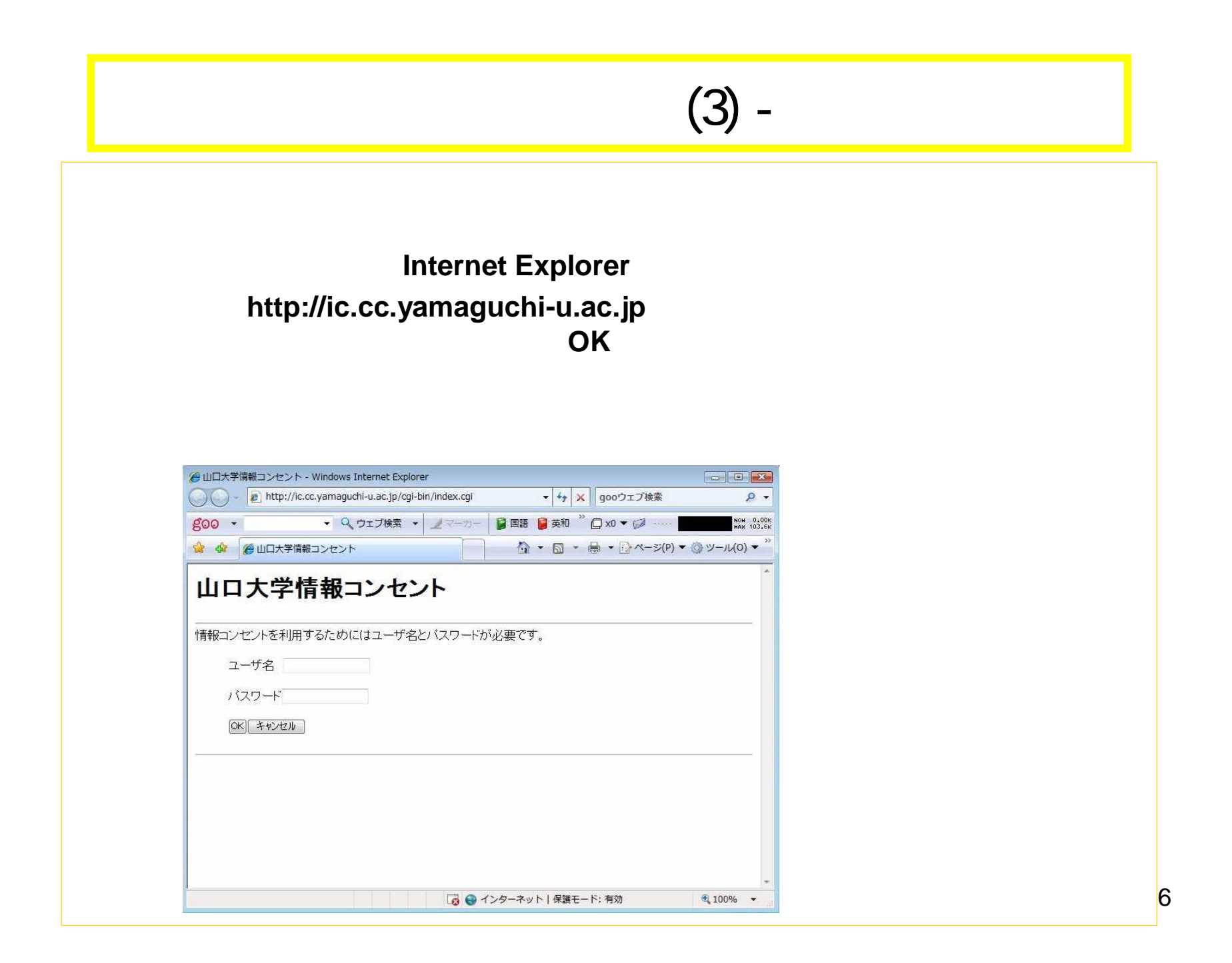

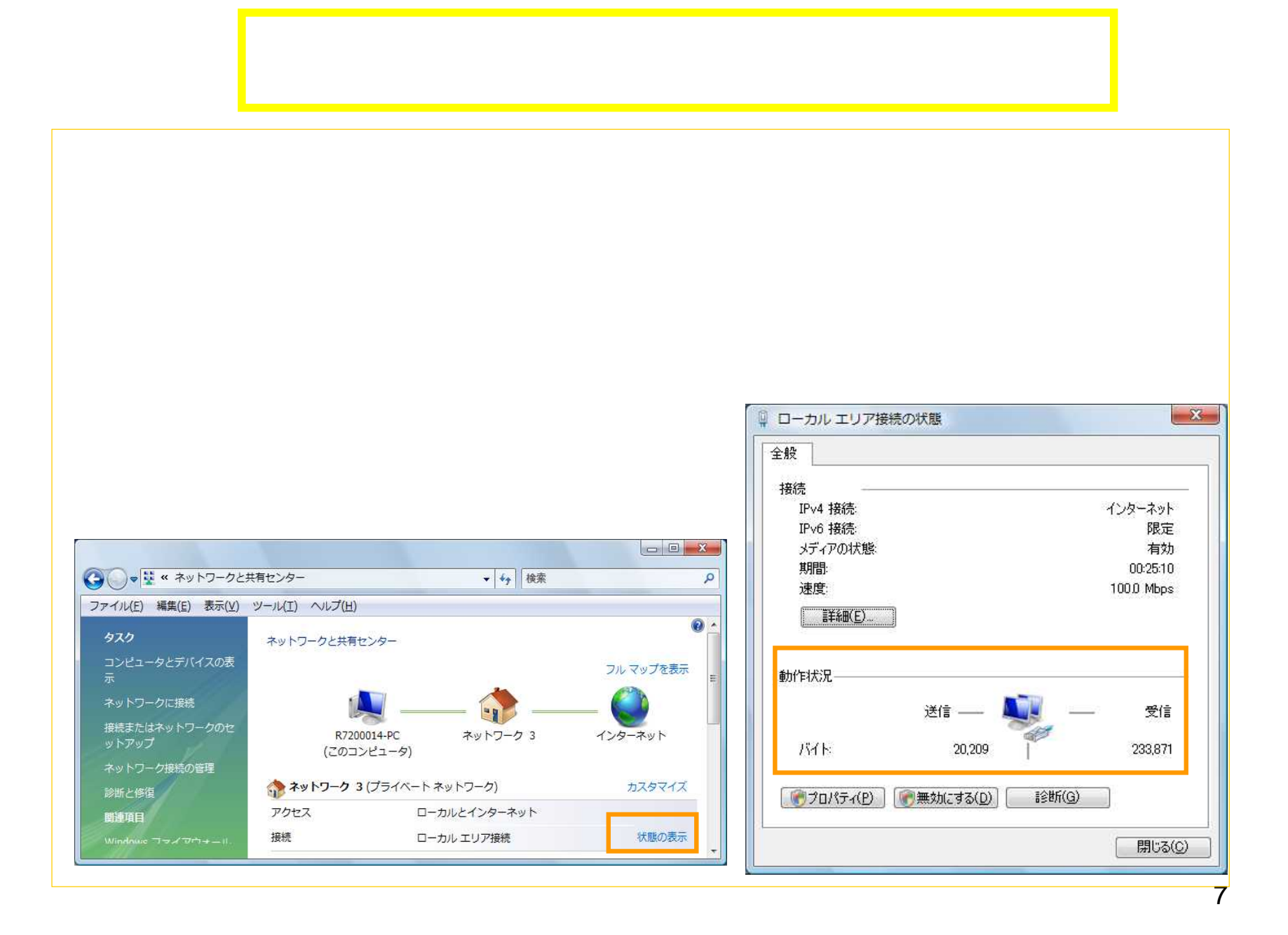

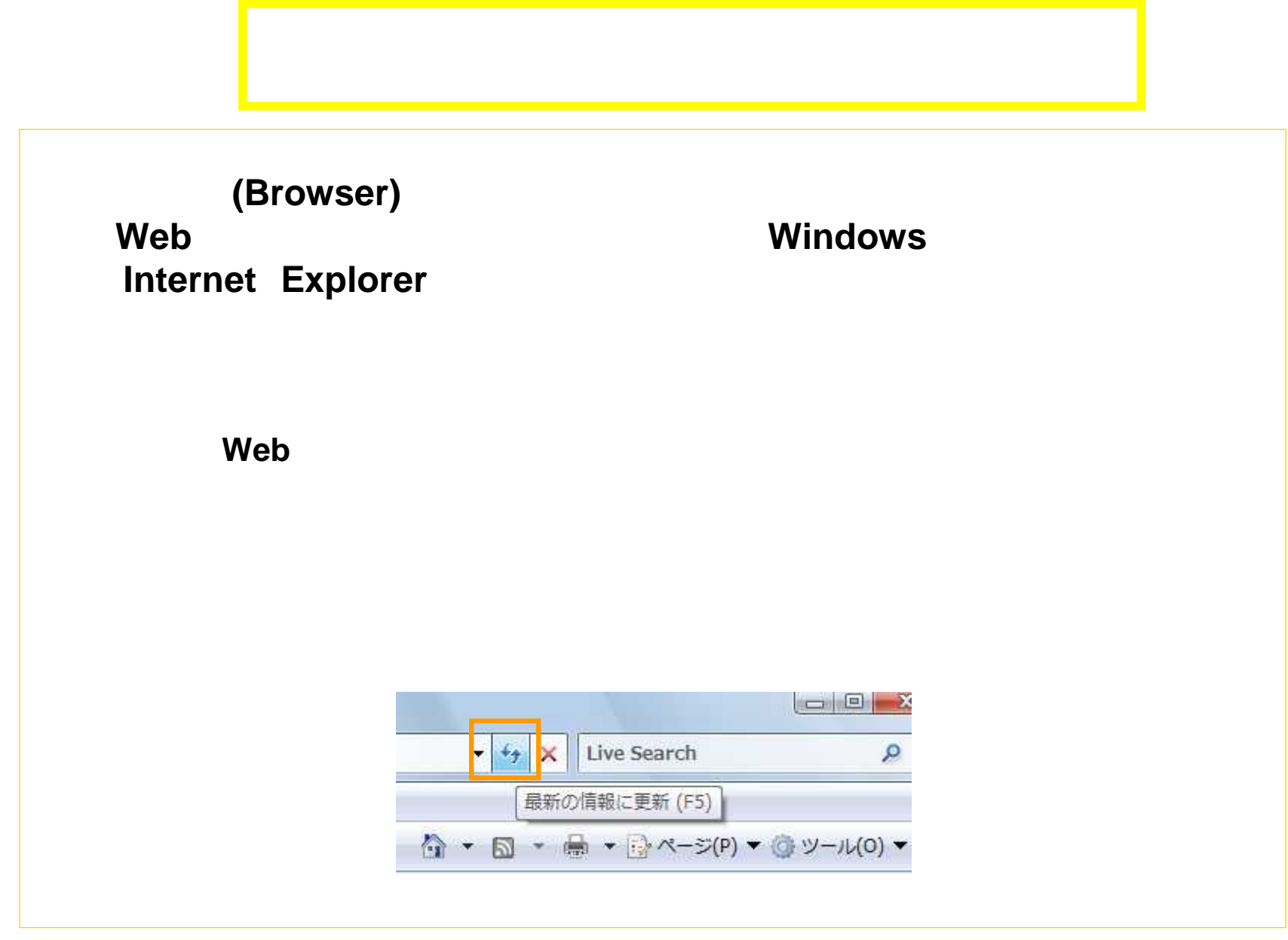

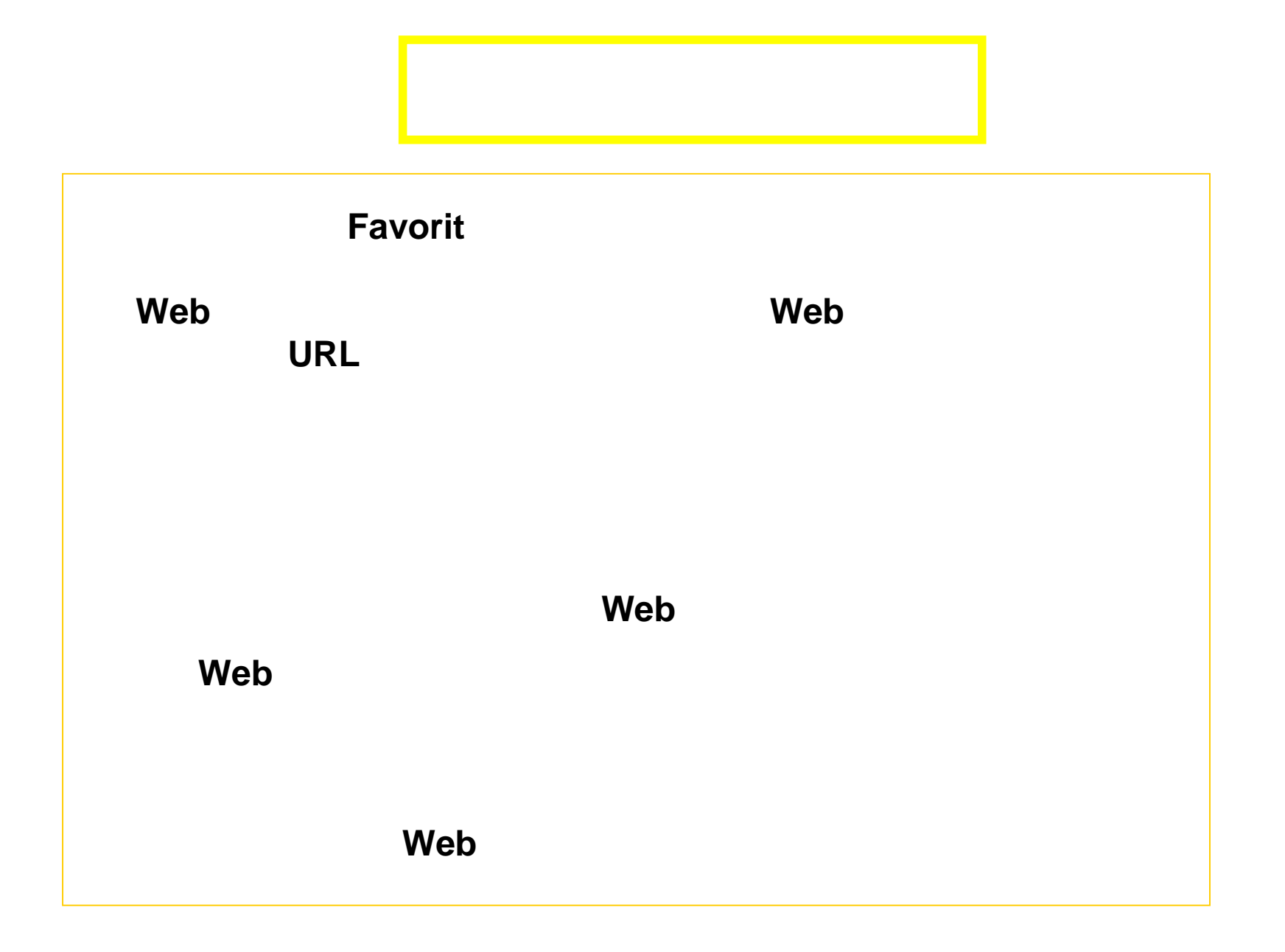

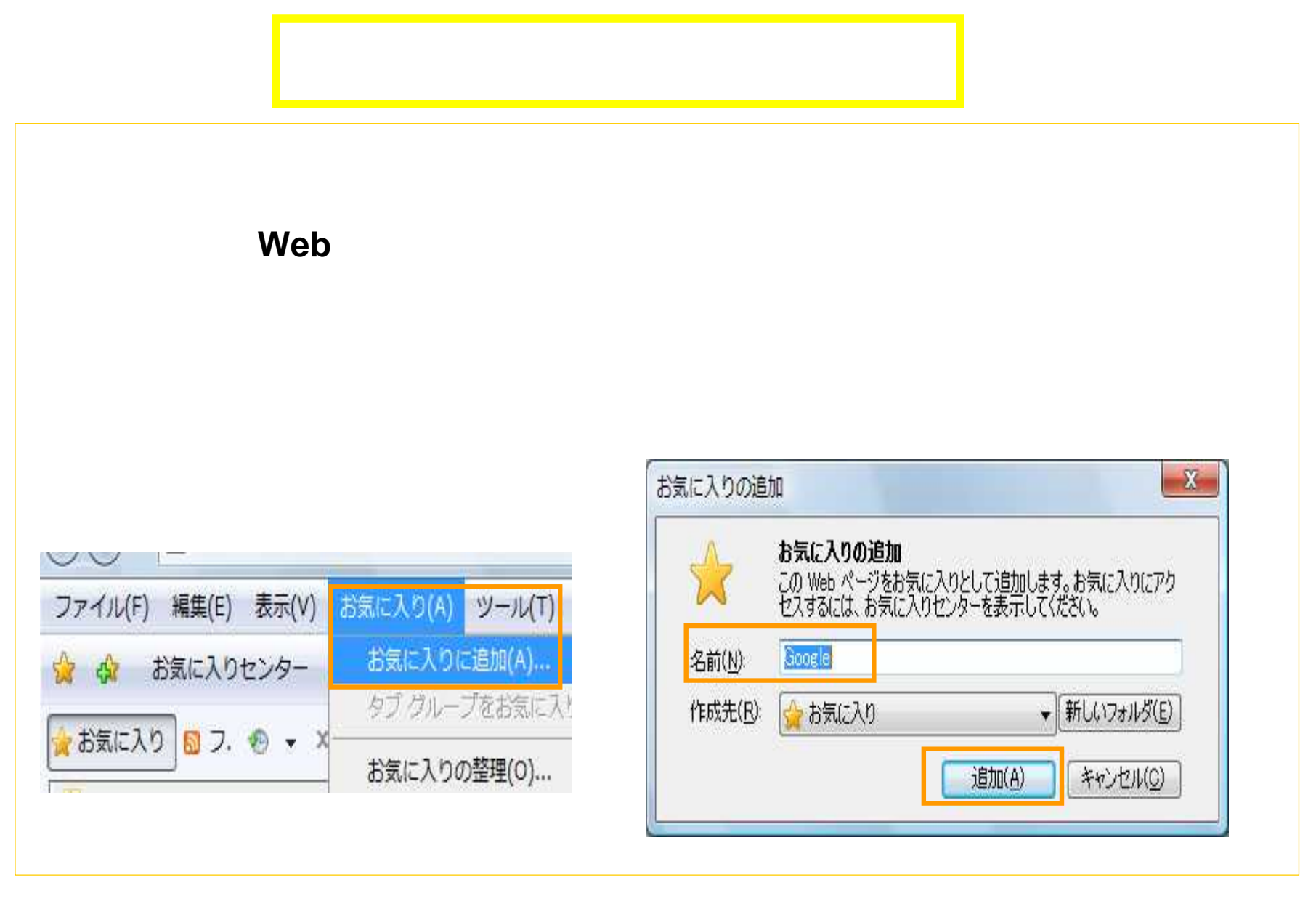

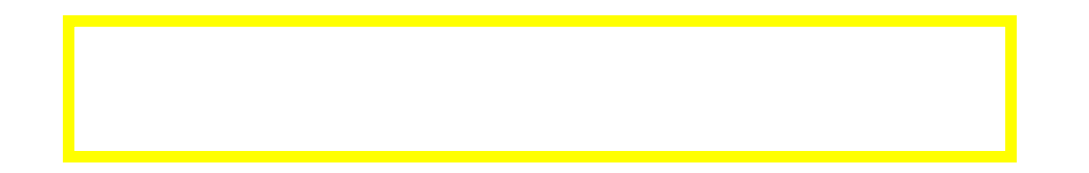

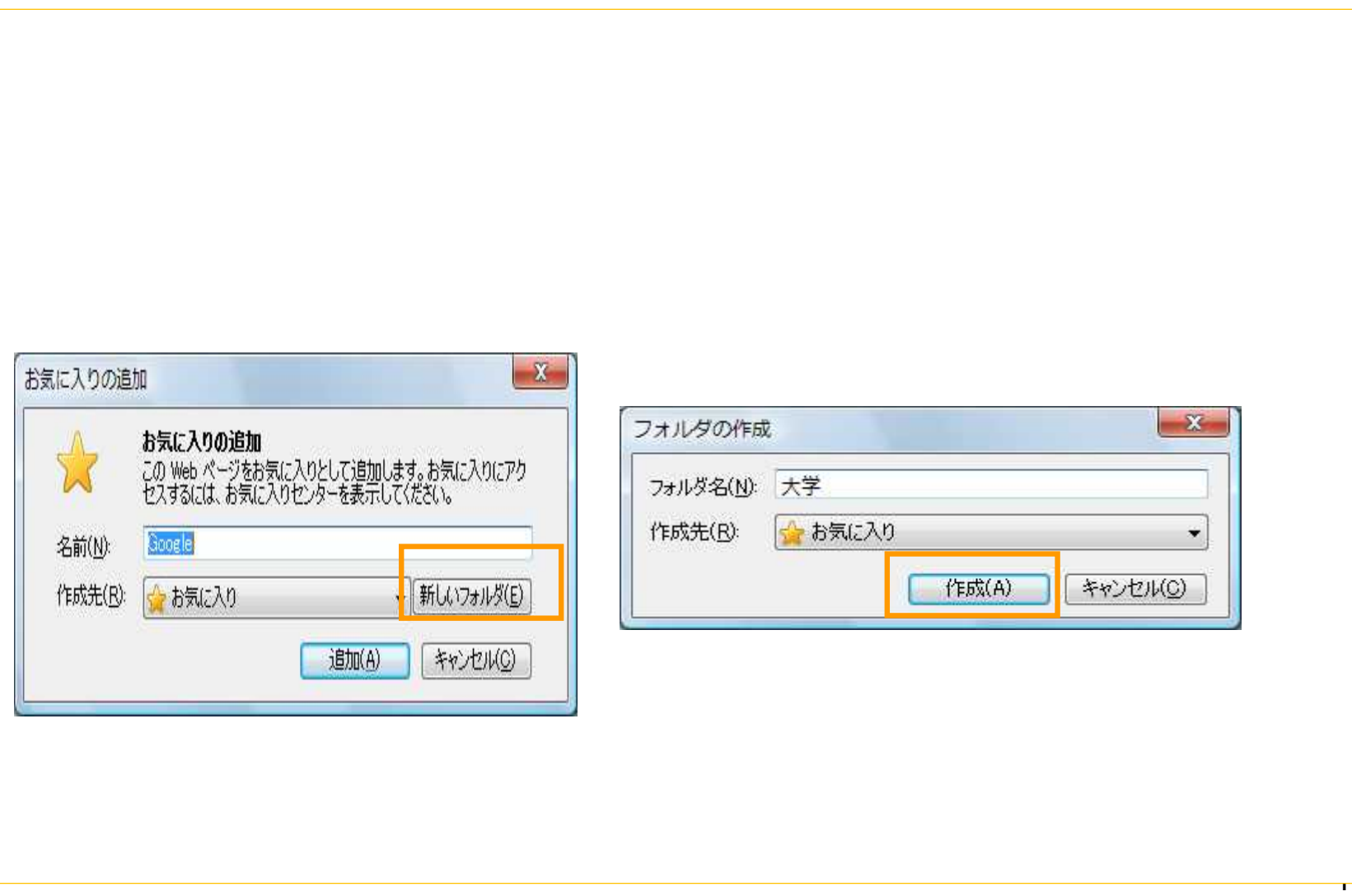

 $\overline{1}$ 

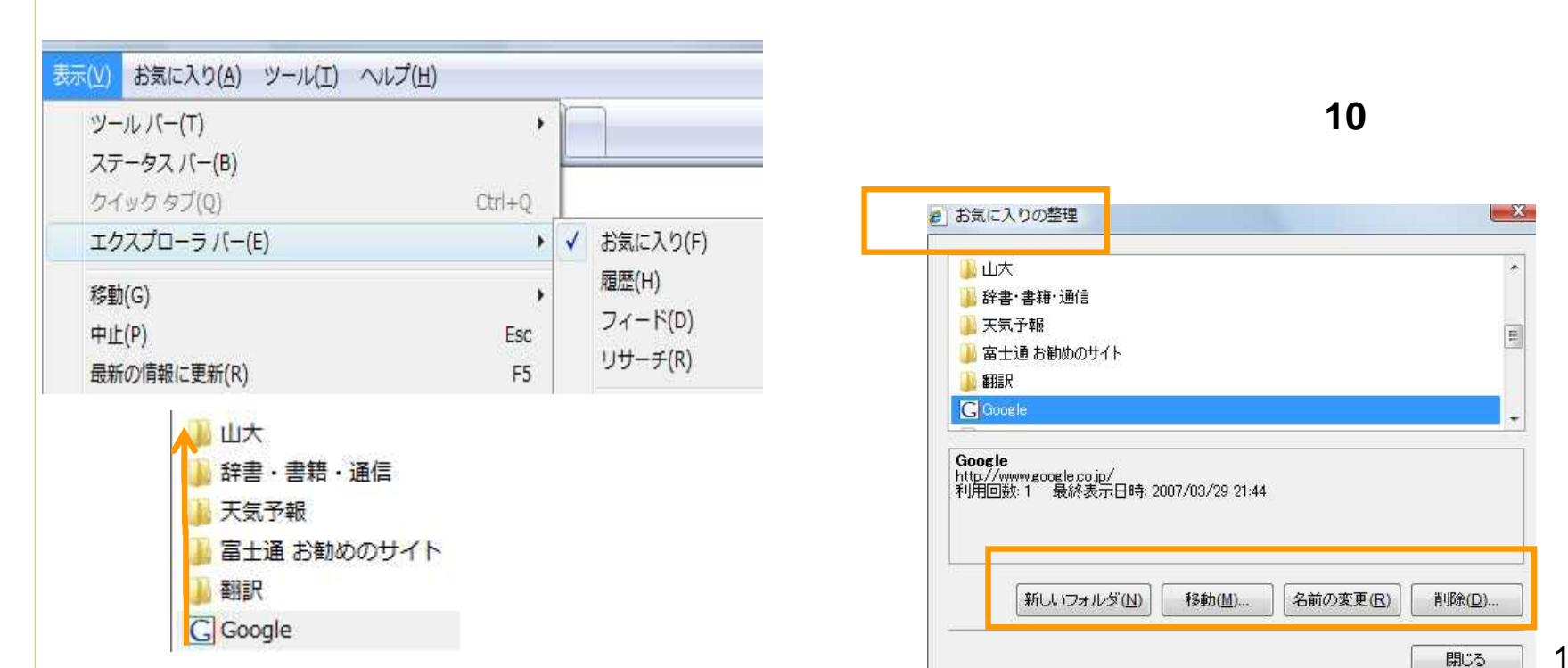

名前の変更(R)

12

 $\mathbf{x}$ 

 $\blacktriangle$ 

E

削除(D).

閉じる

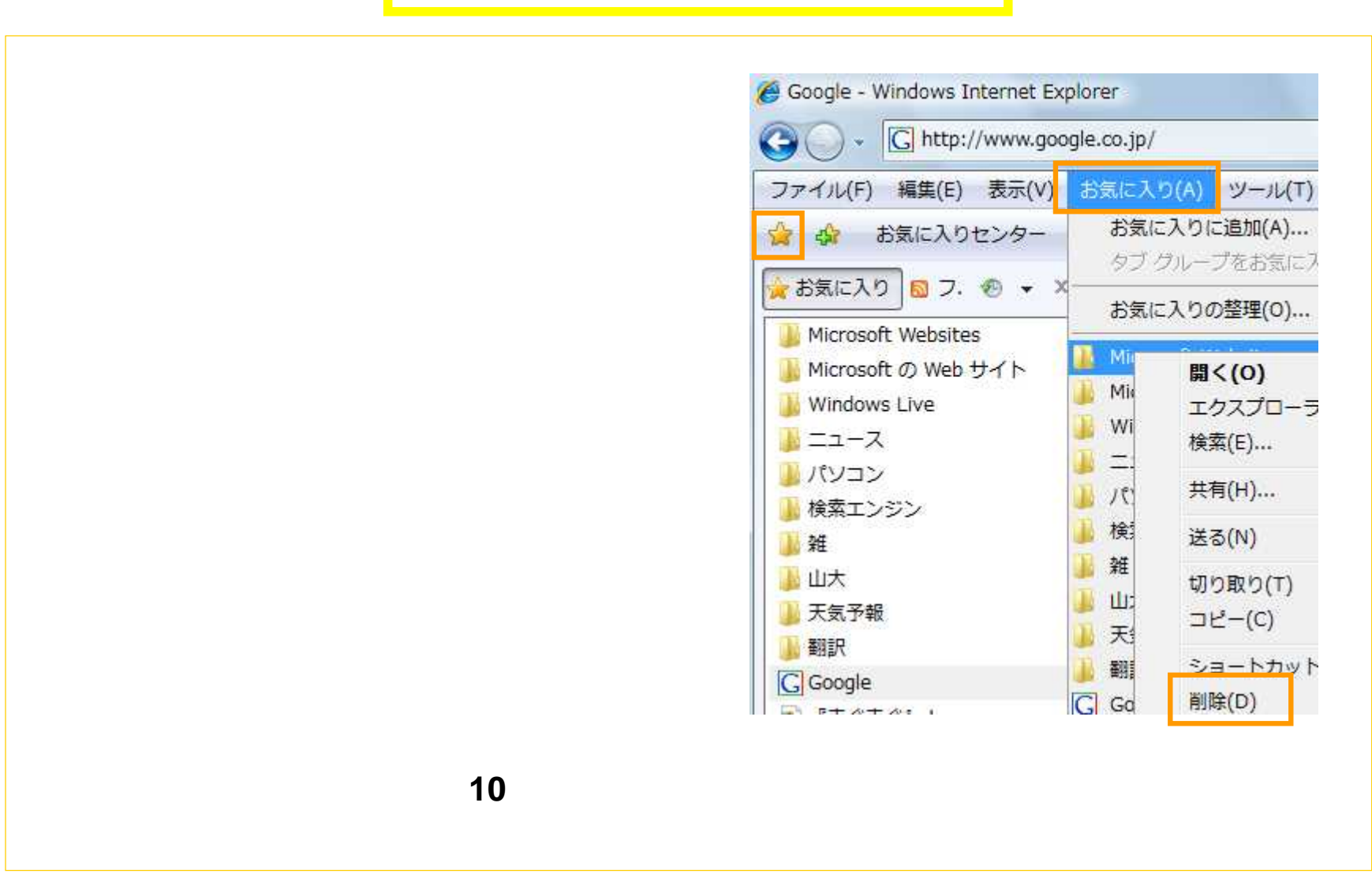

## Web

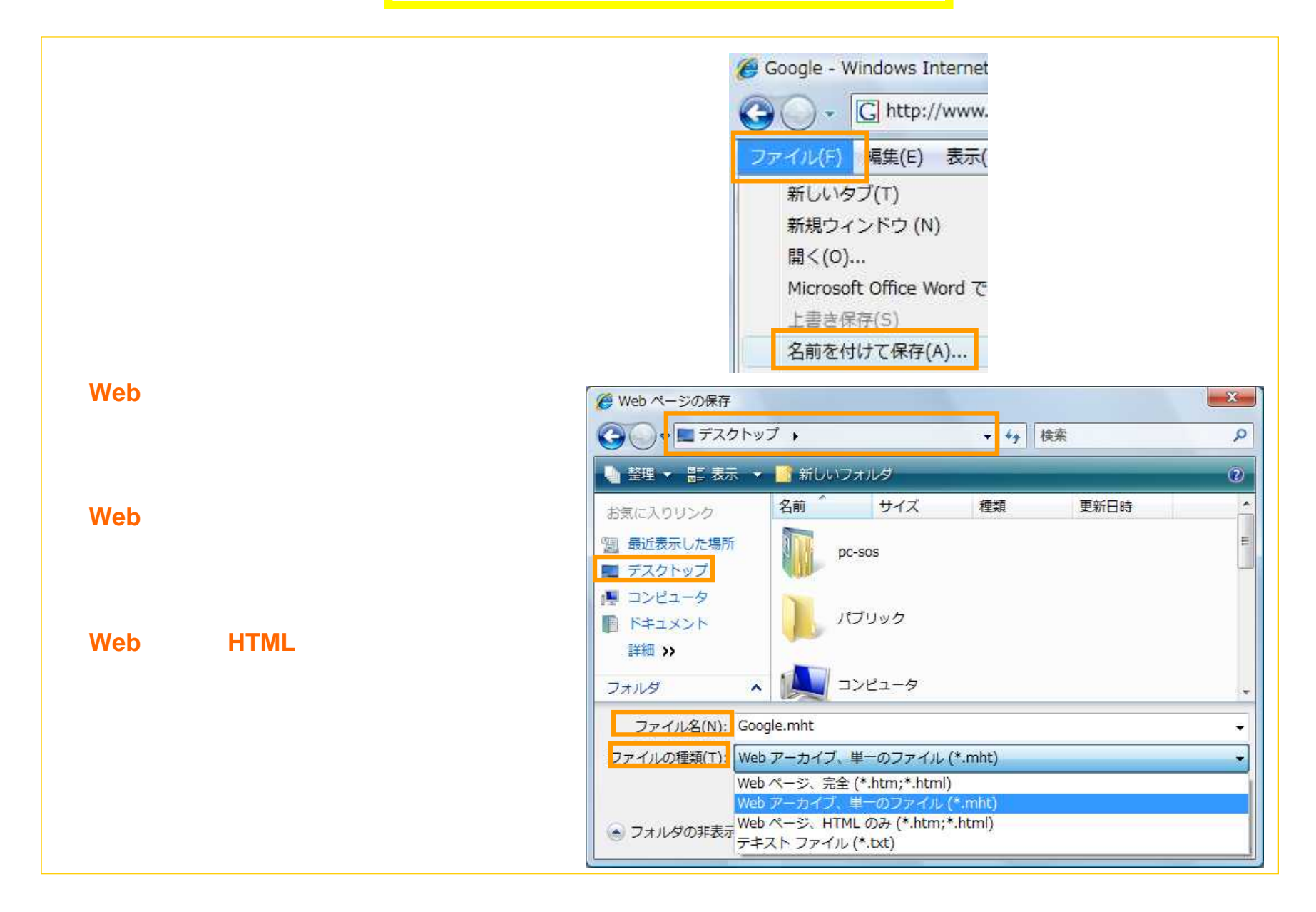

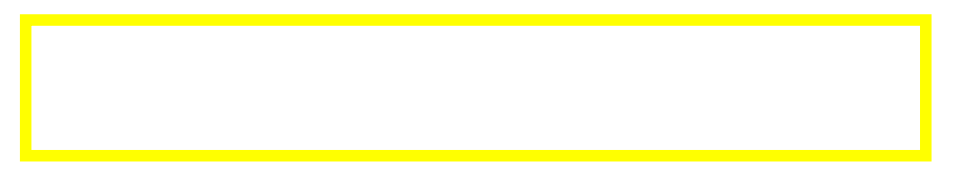

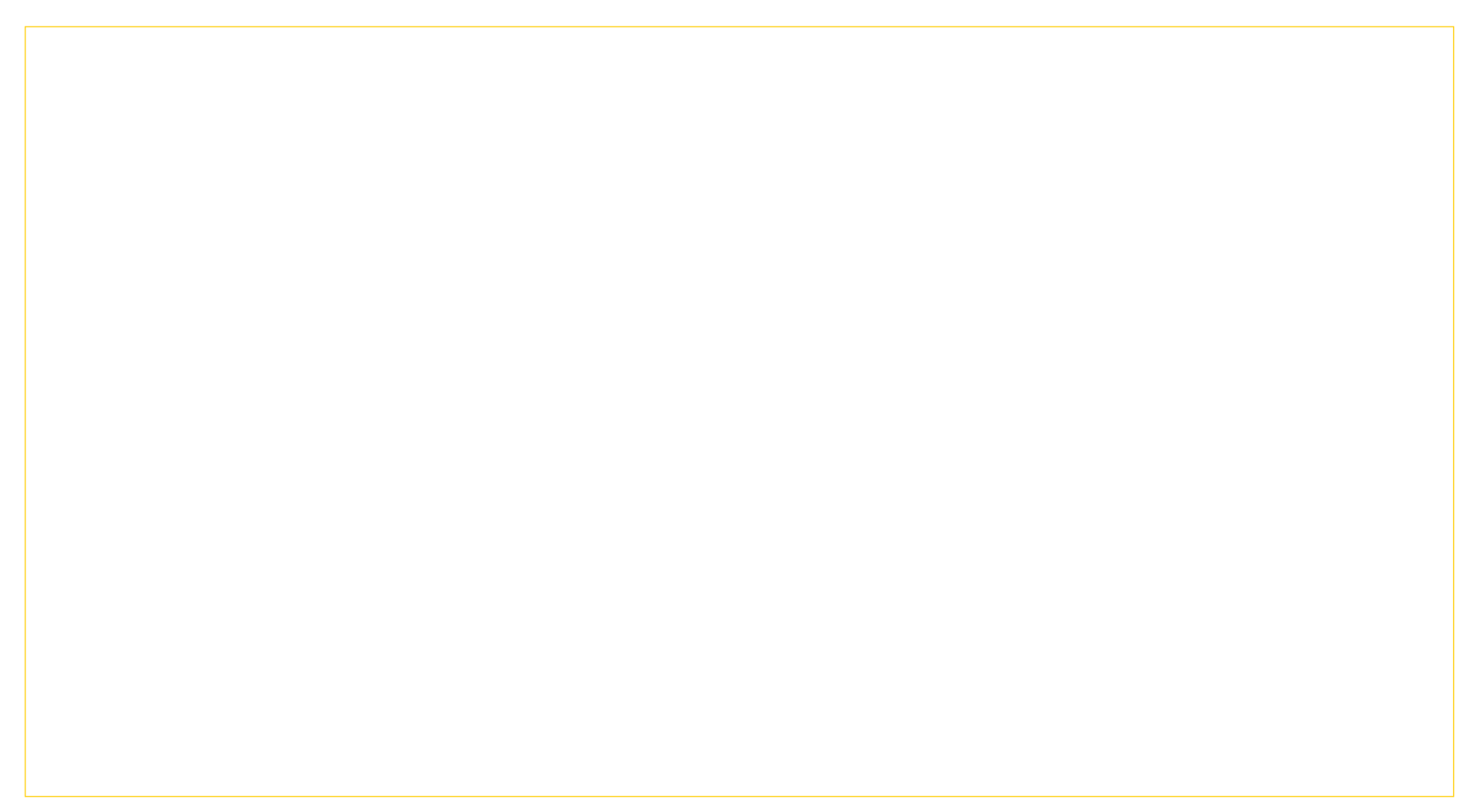

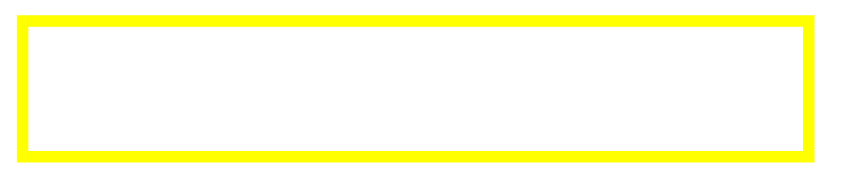

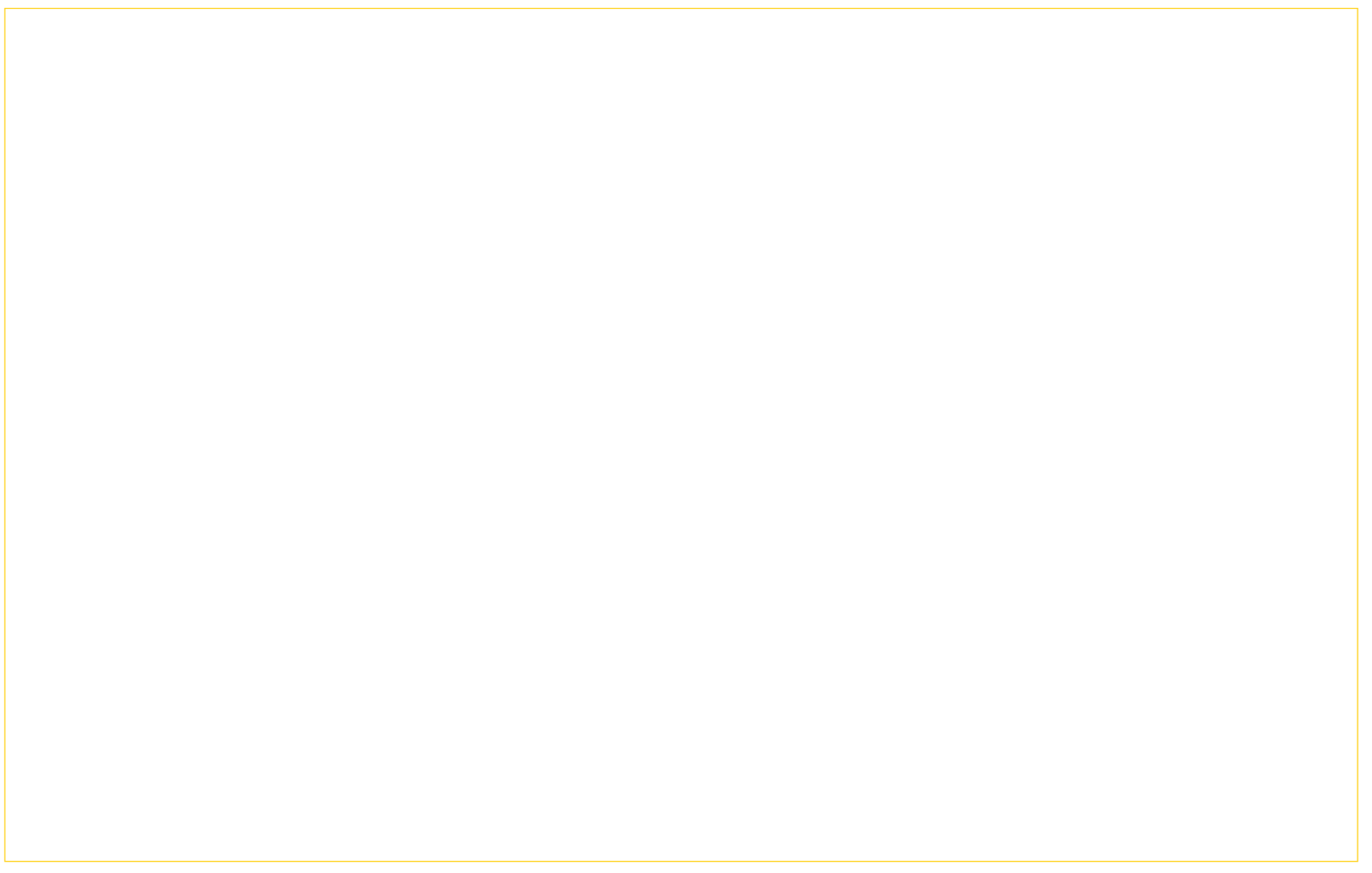